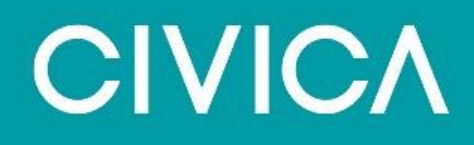

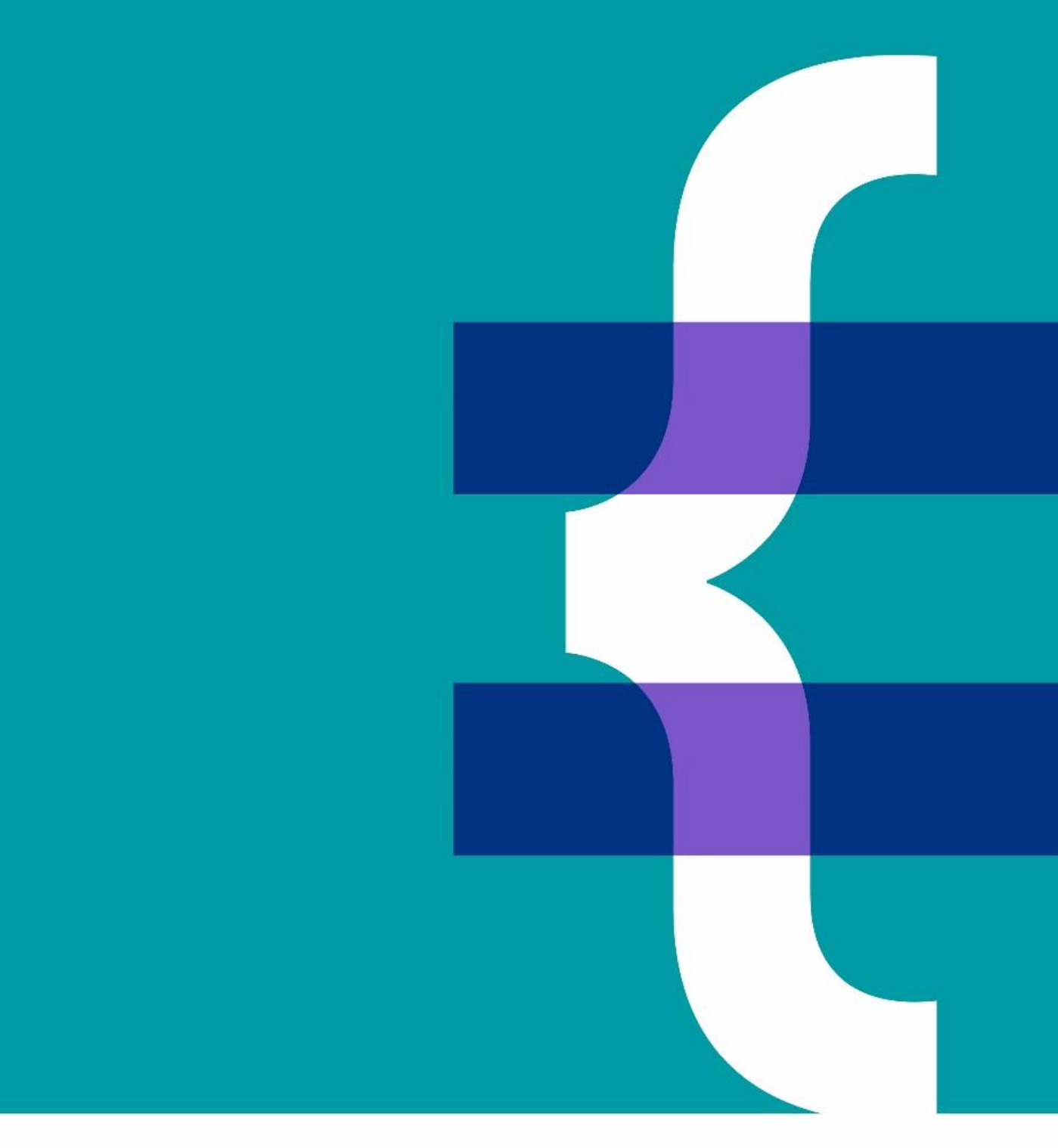

**MEA Staff template guide – for amendment by administrators**

February 2021

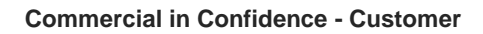

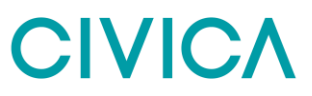

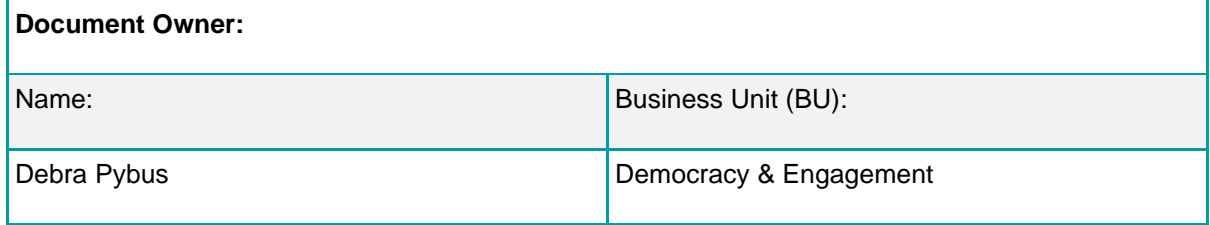

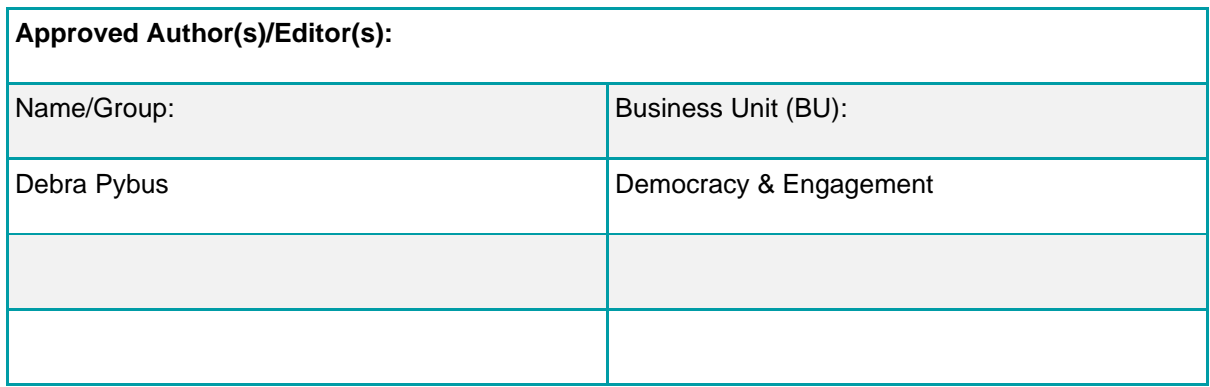

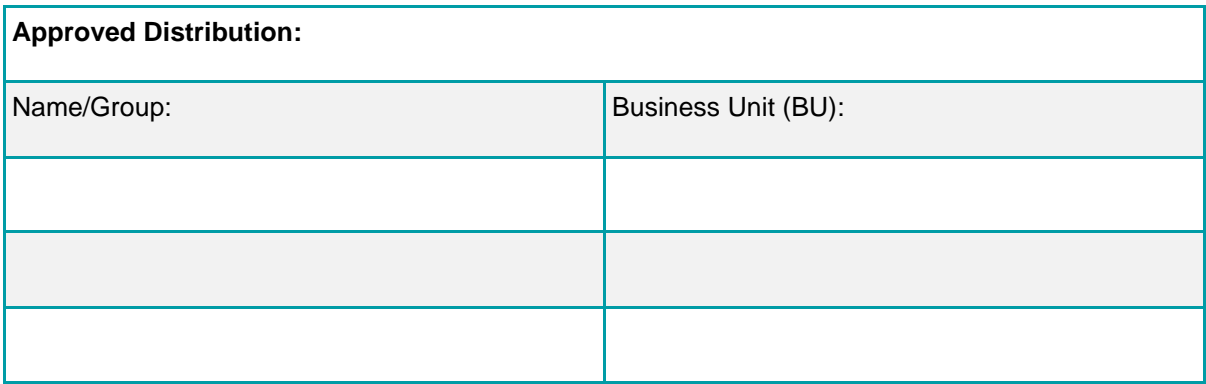

### **Contents**

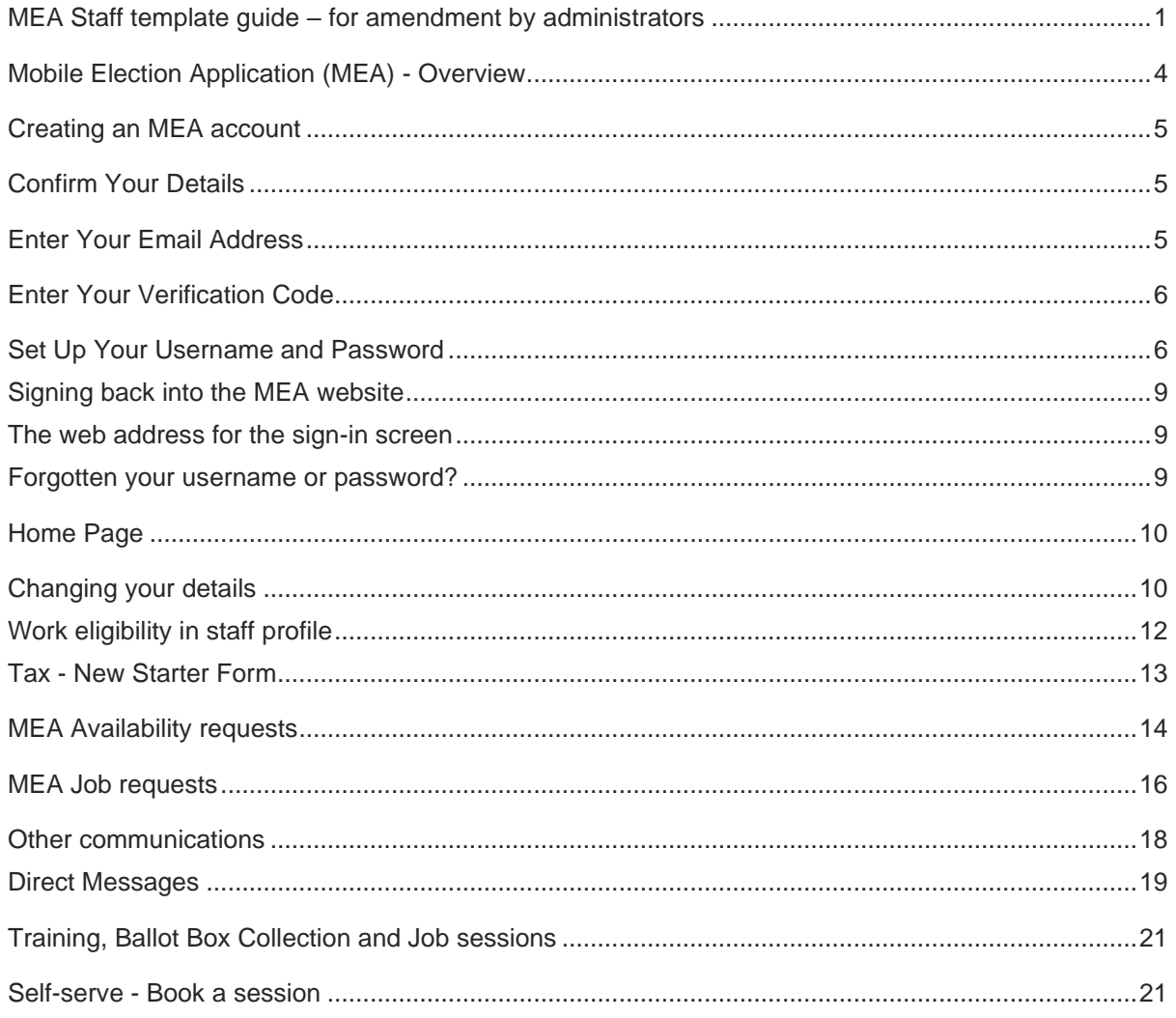

## <span id="page-3-0"></span>**Mobile Election Application (MEA) - Overview**

The Mobile Election Application (MEA) is a web-based application included as part of the Xpress Management system, which is used to run the elections by your authority.

One of the main advantages of using MEA is the ability to quickly communicate with the Elections Office through a secure portal. MEA is beneficial to you and the Elections Office as there is no need to print and send letters, any responses or changes made by you in MEA portal will update the main system in the Elections office.

The main features for staff

- you can self-serve and update your own details
- you can receive letters and requests through the portal, an email notifies you of this
- responses to communications can be sent back instantly to the Elections Office
- training sessions can be booked or notified using the portal

Any device that is portable and has a connection with the internet can be used. The layout is fully responsive and will resize to match the screen size of the device being used.

## <span id="page-4-0"></span>**Creating an MEA account**

## <span id="page-4-1"></span>**Confirm Your Details**

The first screen presented is to verify that the email has been sent to the intended user by verifying some basic information.

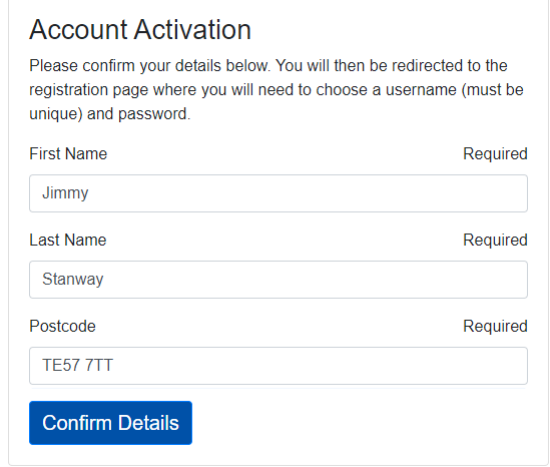

### <span id="page-4-2"></span>**Enter Your Email Address**

After confirming your details, enter your email address and click the 'Send verification code' button. The verification code will be sent to your email address, as entered on this screen.

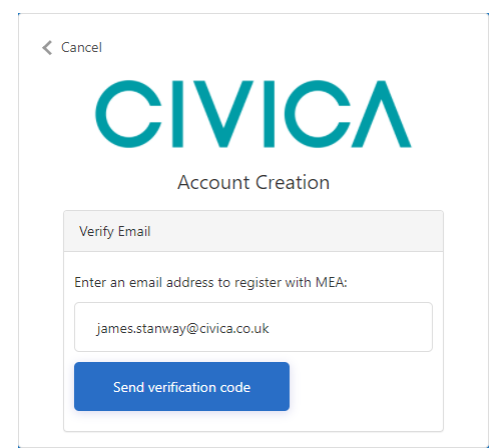

### <span id="page-5-0"></span>**Enter Your Verification Code**

After pressing the 'Send verification code' button, the screen will change, as below. The verification code can take up to five minutes to arrive in your email inbox. Make sure to check your junk mail folder as well if you have not received it.

After five minutes, if the code has not arrived, double check that your email address is correct on screen, amend if necessary, press the 'Send new code' button and check your email inbox again.

When you receive your verification code, enter it in the field below your email address and press the 'Verify code' button.

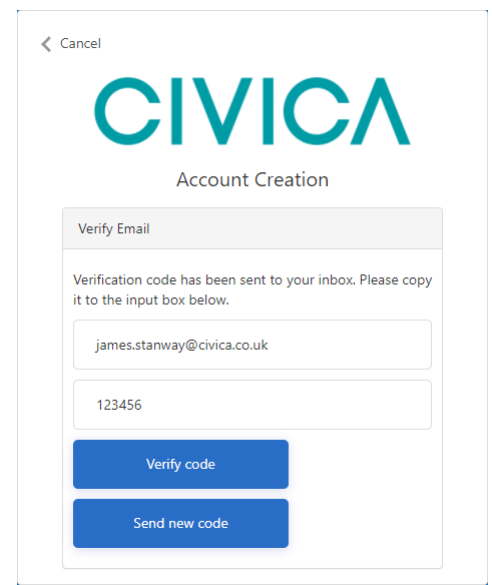

### <span id="page-5-1"></span>**Set Up Your Username and Password**

Now create a username and password to access your account. There are constraints on both the username and the password. These can be viewed on screen by pressing the 'Username Requirements' or 'Password Requirements' buttons. Those constraints are also shown below, in this document. Press the 'Create Account' button to be taken into your new MEA account.

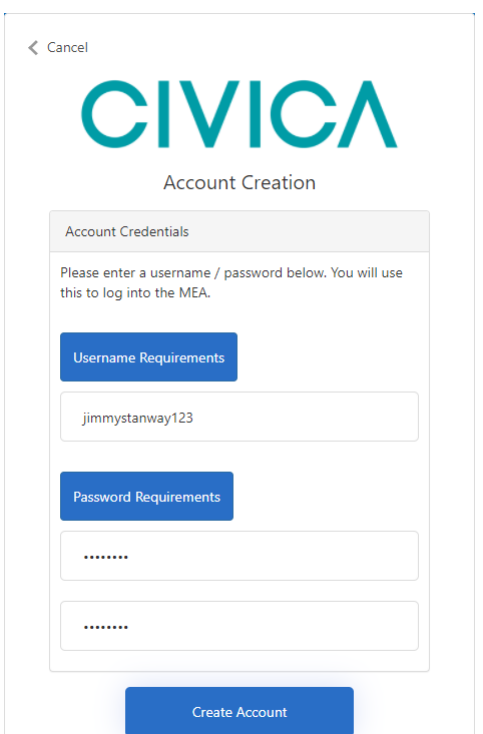

### Username Requirements

 $\times$ 

7

Characters Allowed:

 $\bullet$   $A - Z$ 

 $\bar{r}$ 

 $\mathbf{k}$ 

- $a z$
- $0 9$
- #  $$% \wedge$  & \* \_ ! + = {}|\:\',.?/`~"();
- · blank space

Username Restrictions:

- A minimum of 1 character and a maximum of 64 characters.
- Usernames in email address format are not permitted.

Close

 $\overline{\phantom{a}}$ 

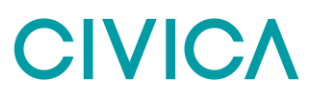

#### Password Requirements

 $\times$ 

7

```
Characters Allowed:
```
- $A Z$
- $a z$
- $0 9$
- @ # \$ % ^ & \* \_ ! + = [ ] { } | \ : \', . ? / ` ~ " ( ) ;
- · blank space

Password Restrictions:

- A minimum of 8 characters and a maximum of 16 characters.
- . Requires three out of four of the following:
	- <sup>o</sup> Lowercase characters.
	- <sup>o</sup> Uppercase characters.
	- o Numbers (0-9).
	- o Symbols.

L.

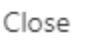

Your new MEA account will now open on the Home page. The username and password created will be needed each time you sign into MEA.

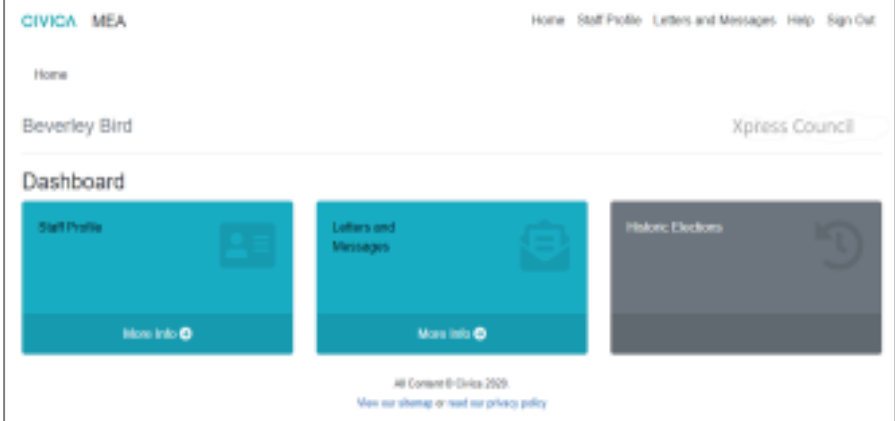

NOTE: If two or more people are sharing one device to access their MEA accounts, they MUST log out of one account before opening the second one

NOTE: If you work for more than one council who use MEA you will need a separate MEA account for each council.

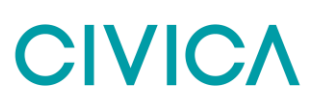

#### <span id="page-8-0"></span>**Signing back into the MEA website**

The Elections Office will send you an email with a link to the MEA sign in screen each time they send communications to you through MEA. However, you can access MEA anytime if you need to update your details.

It is recommended to bookmark the website address in your browser, so you can access the site when needed.

#### <span id="page-8-1"></span>**The web address for the sign-in screen**

#### <https://mea.civica-xpress.co.uk/>

#### <span id="page-8-2"></span>**Forgotten your username or password?**

If you forget your username or password, go to the MEA site and use the Reset Username or Reset Password options at the top of the screen and then follow the instructions given.

CIVICA MEA

Sign In Reset Username Reset Password

If the account password needs to be reset and you can no longer access your email account, please contact the Elections Office.

## <span id="page-9-0"></span>**Home Page**

On Signing into to your MEA account it will open on the Staff Home page, the Staff Profile and Letters tiles are displayed in blue and are available for editing.

In the example shown below, the Historic Elections tile is displayed in grey, this is because if you have not used MEA before for a previous election there is no history to display.

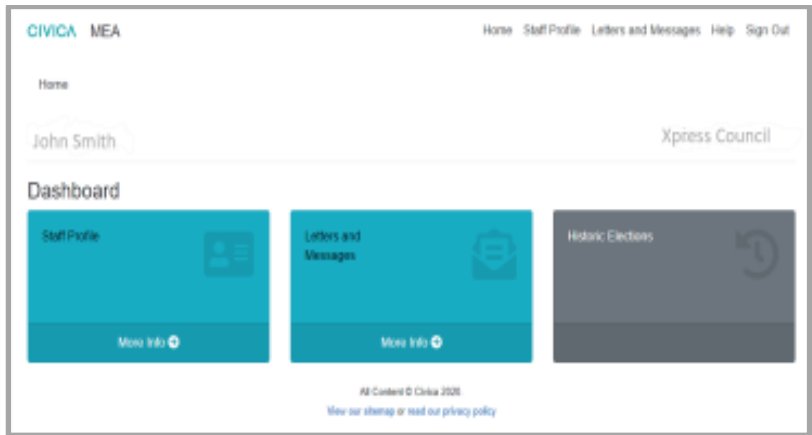

If a live election was ongoing this would be displayed as a separate tile on the home page.

### <span id="page-9-1"></span>**Changing your details**

After creating an MEA account you can update your personal details in the **Staff Profile** tile. The details are held within four tabs, General, Address, Employment and Bank Account.

The screen may not look the same as the screenshot below depending on the settings used by your Elections Office.

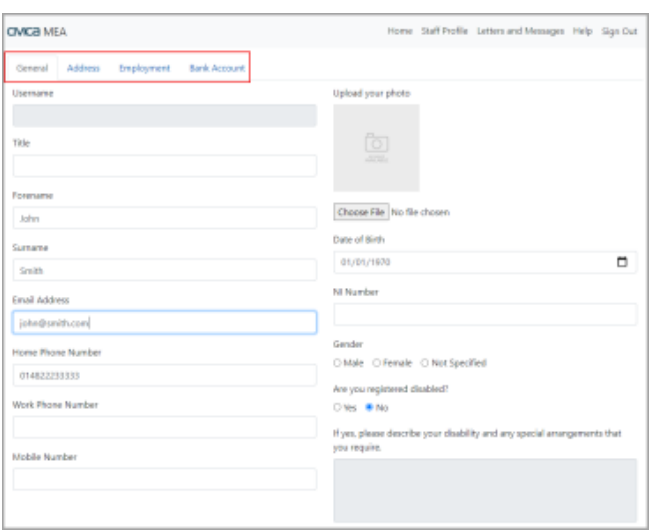

Some of the fields may be locked and you will not be able to edit them.

 $\frac{1}{2}$  ,  $\frac{1}{2}$  ,  $\frac{1}{2}$ 

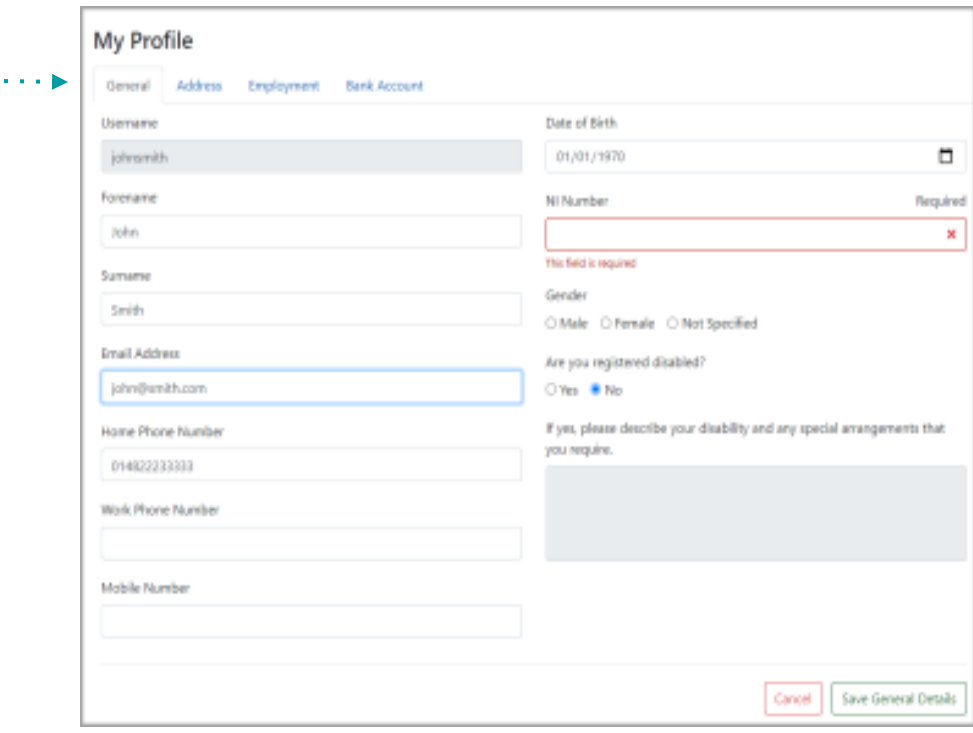

Some fields may be mandatory and require details to be entered before information can be saved.

If after pressing the **Save General Details** button, a field on the screen is highlighted in red, the information must be completed in this field to be able to **Save General Details**

Work through each of the four tabs in the Staff Profile tile, amending details as required.

• General

**Para and a state of** 

- Address
- Employment
- Bank Account

Use the **Save** buttons on each screen to save your changed information as you go along.

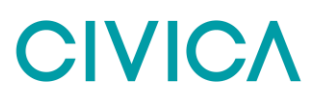

#### <span id="page-11-0"></span>**Work eligibility in staff profile**

Your Elections office may ask you to send through proof of your eligibility to work in the UK.

To do this using MEA you will need to scan or photograph your proof (as instructed by your Elections Office) and save to your device.

- 1. Sign into your MEA account.
- 2. Select the **Staff Profile** tile or menu option.
- 3. Select the **Employment tab**
- 4. Use the **Choose File** button and go to where you have saved your copied evidence and open to upload the document.
- 5. In the **Document Type** field select the type of document being submitted.

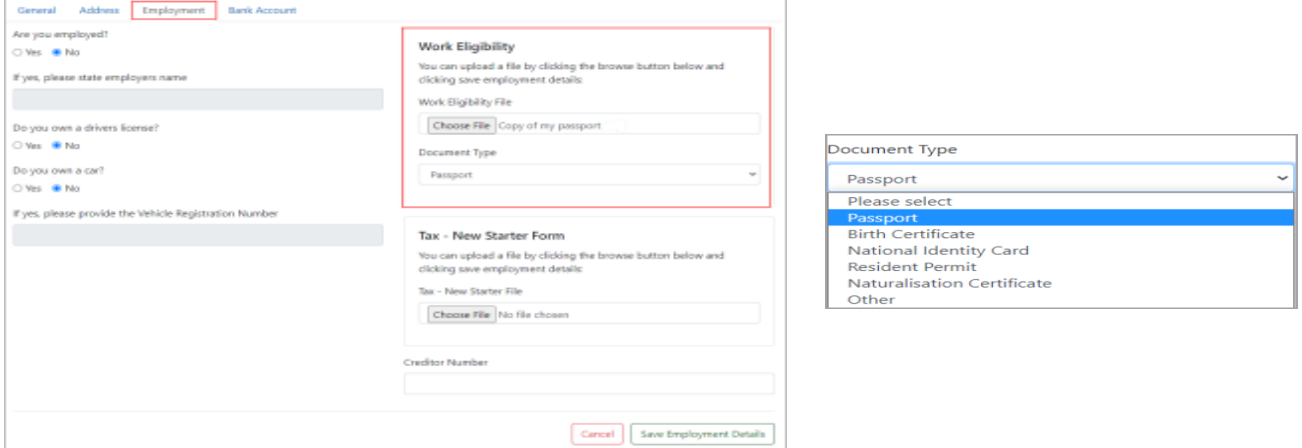

#### 6. Press the **Save Employment Details button**

7. A note on screen will confirm that the eligibility evidence has been supplied. Additional evidence can be submitted by following the same process.

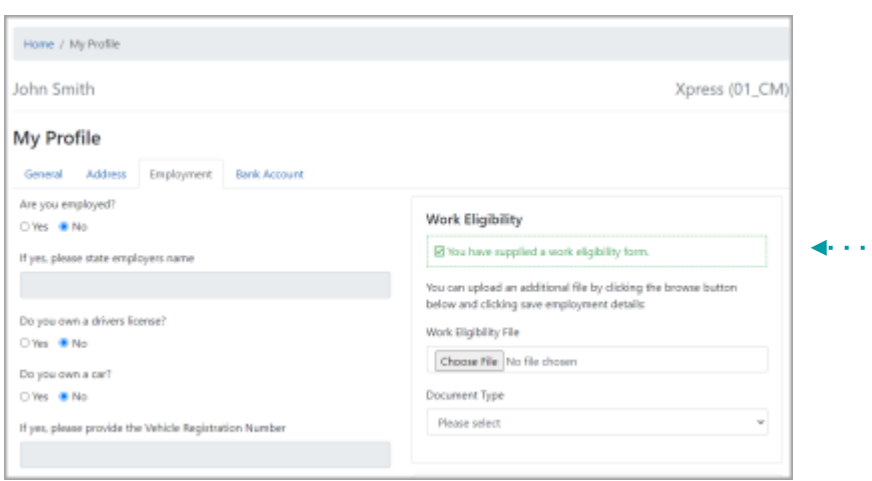

#### <span id="page-12-0"></span>**Tax - New Starter Form**

- 1. Your Elections office may ask you to send a form from the HMRC called a New starter form or P46.
- 2. Access the form as instructed by your Elections office and copy the completed form to your device.
- 3. Sign into your MEA account.
- 4. Select the **Staff Profile** tile or menu option.
- 5. The Tax New Starter Form section appears in the **Employment tab**
- 6. Use the **Choose File** button and go to where you have saved the completed Tax New Starter Form on your device and open to upload the document.
- 7. Select the **Save Employment Details** button to submit the form.

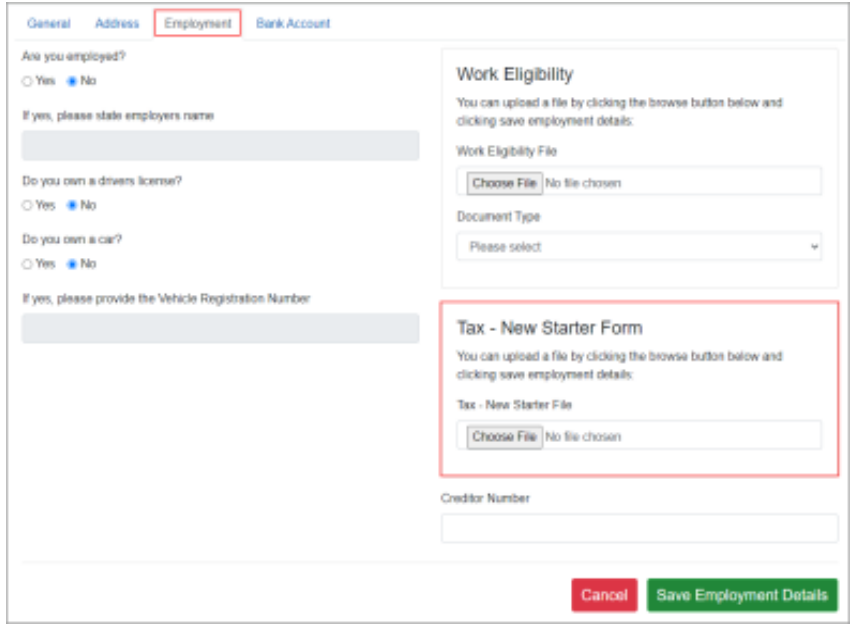

## <span id="page-13-0"></span>**MEA Availability requests**

The Elections office may want to know if you are available to work at the upcoming election and will send you an MEA Availability Notification email.

The email will contain a link to the MEA sign in screen.

Once you have signed into your MEA account, a red circle indicates a letter is available in the Letter and Messages tile, and in the top menu.

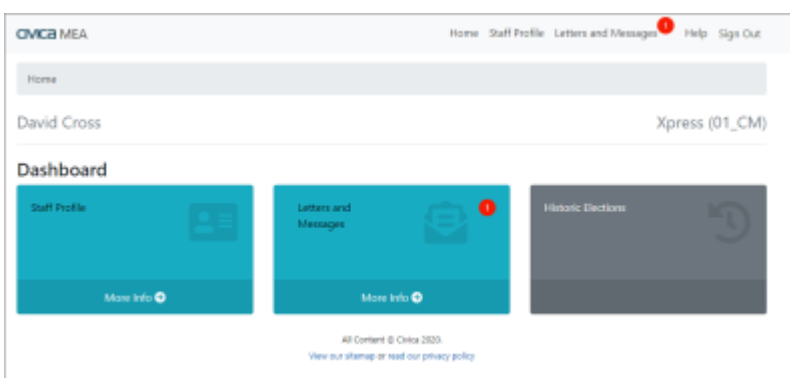

Click on the Letter and Messages tile or menu option to open the screen below.

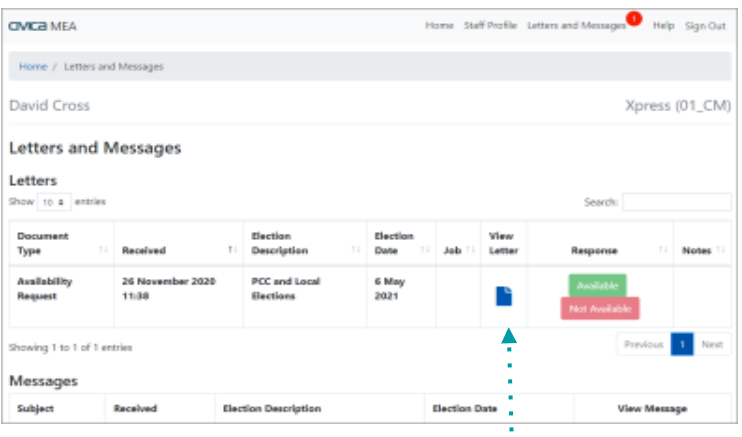

Click on the **blue paper icon** in the View Letter column to view the letter as a pdf.

You must open and read the letter for the Available or Not Available options to become available.

Select **Available** or **Not Available** as required

Your Elections office may want you to select the roles you would be willing to fill at the election.

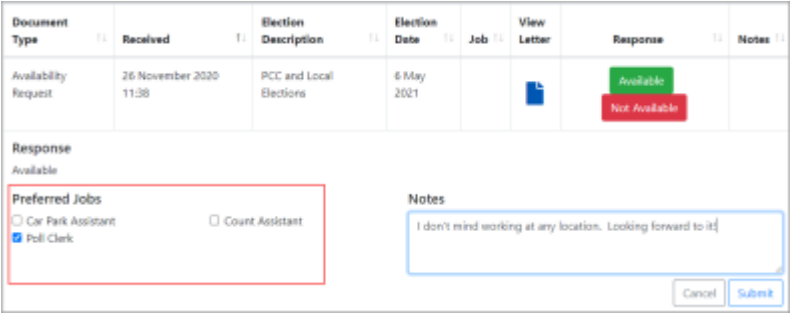

Once the Submit button has been pressed, a note appears on screen to confirm the information has been saved.

The Response column shows the response made, this cannot be changed. **Contact the Elections Office directly if you have made a mistake or are no longer available.** 

A notes field is available if you want to pass a comment to the Elections Office.

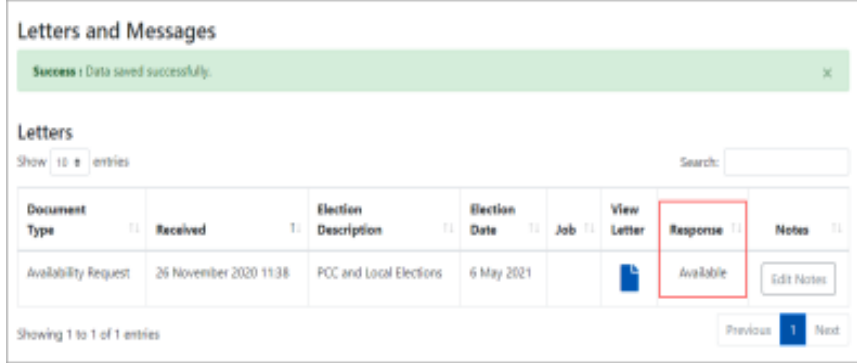

## <span id="page-15-0"></span>**MEA Job requests**

If you are allocated to a role the Elections Office will send you an MEA Job Request Notification email.

The email will contain a link to the MEA sign in screen.

Once signed in a red circle indicates a letter is available in the letter and messages tile, and menu option.

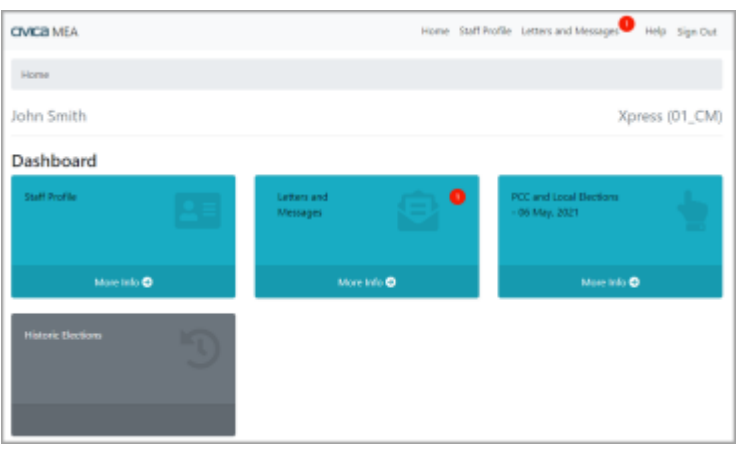

Click on the Letter and Messages tile or menu option to open the screen shown below.

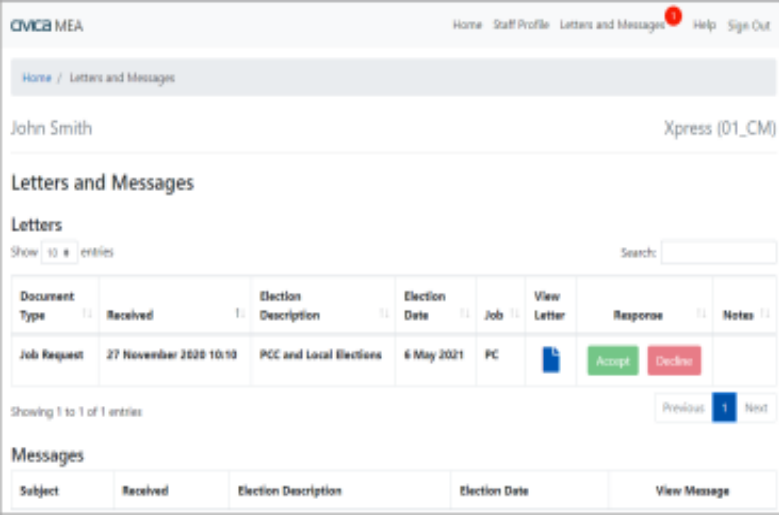

Click on the blue paper icon in the View Letter column to view the letter as a pdf.

The letter must be read for the Accept or Decline options to become available.

If Accept or Decline is selected, the relevant response is shown in the screen and the Notes field becomes available. The response can still be changed at this stage.

The notes area can be used to send a general message to the Elections Office

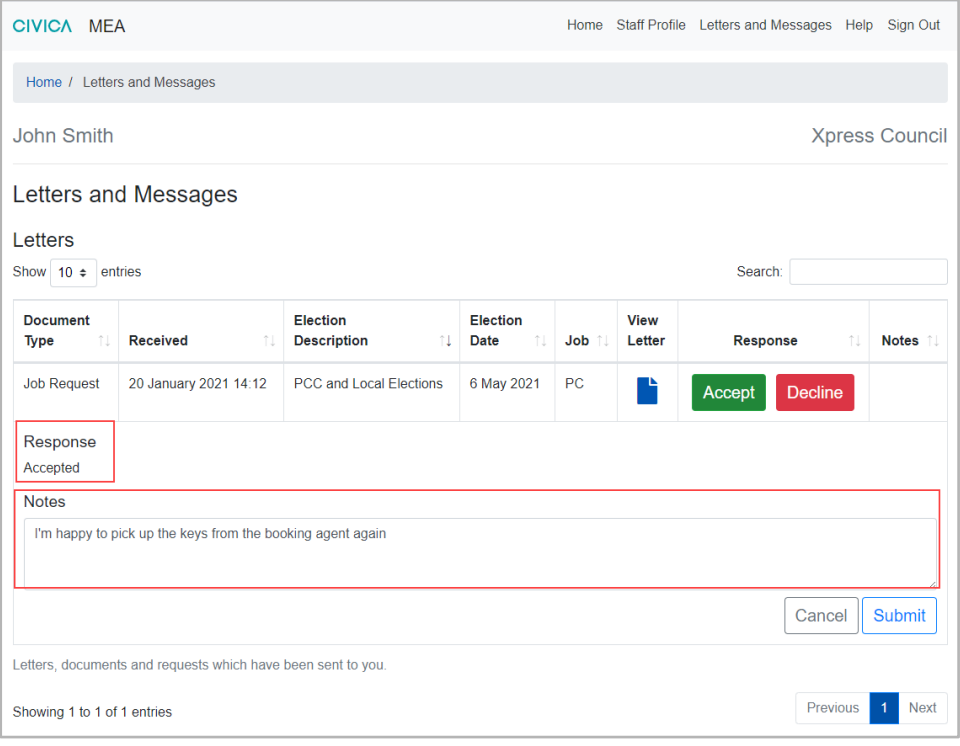

Once the **Submit** button has been pressed the Response column shows the response you have made. **The response cannot be changed once submitted**. **You must contact the Elections office directly if you have made a mistake or cannot work as required.**

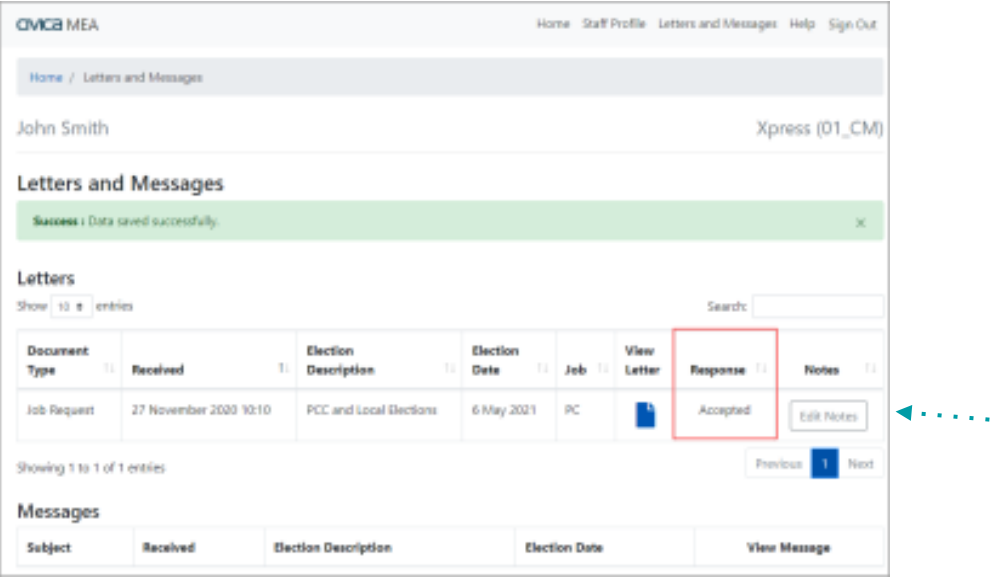

You can still add or edit a note using the Edit Notes option in the Notes column, press **Submit**  to save the note

## <span id="page-17-0"></span>**Other communications**

The Elections Office may send you other communications

A Notification email will be sent to you containing a link to the MEA sign in screen.

Once signed in, a red circle indicates a letter is available in the letter and messages tile, and in the top menu.

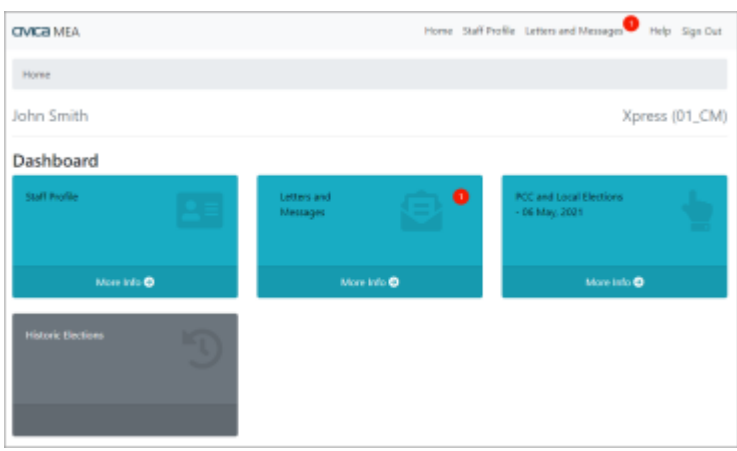

Click on the **Letter and Messages tile** or **menu option** to open the screen shown below.

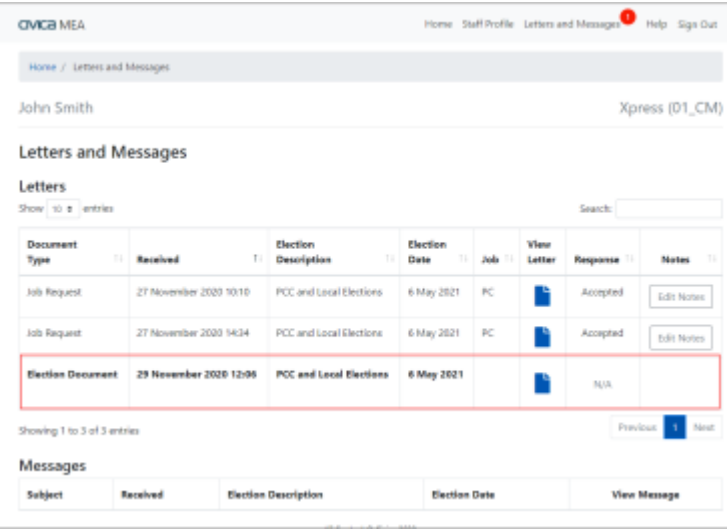

#### **Unopened communications are highlighted in bold.**

Click on the **blue paper icon** in the View Letter column to see the letter as a pdf.

When the letter has been read, it is no longer highlighted in bold text.

These types of communications are for information only and do not require a response.

#### <span id="page-18-0"></span>**Direct Messages**

An email alerts you to sign in to MEA and read the message in your account.

The MEA Message email will be sent to you and will contain a link to the MEA sign in screen.

Once signed in a red circle indicates a communication is available in the **Letter and Messages tile** and in the **menu option** at the top of the screen. **Click on one of these options**.

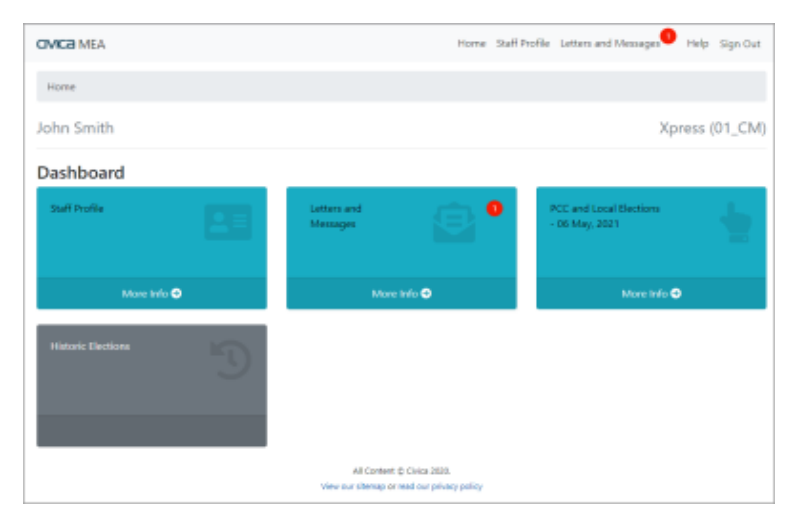

New Messages appear in the Messages area highlighted in bold.

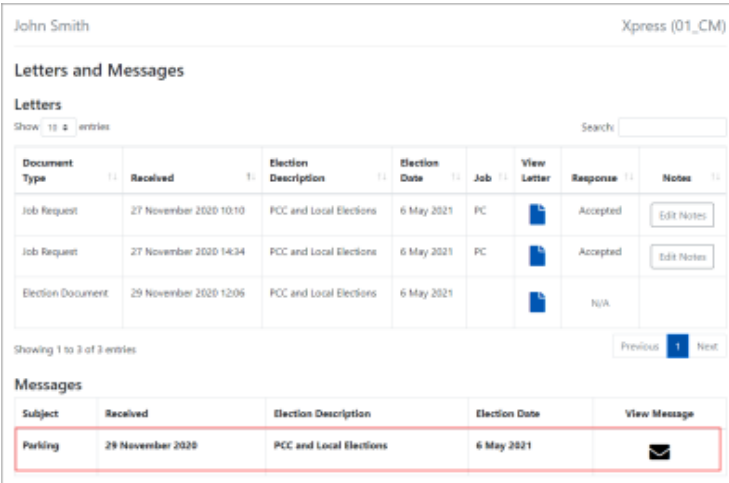

View the message by clicking on the **envelope icon** in the **View Message** column, the message instantly displays on the screen.

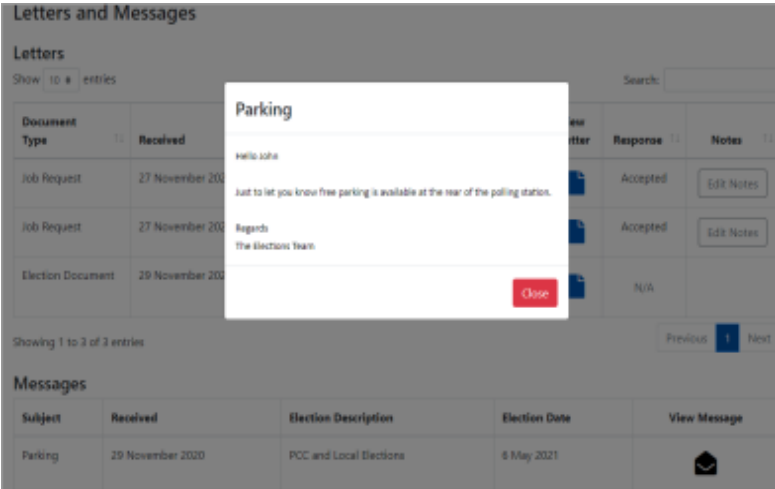

The **Close** button will close the message.

The message will remain in the Letters and Messages tile and will no longer be highlighted in bold.

At the present time there is no facility to send a message back to the Elections Office, **please contact the Elections Office directly if required.**

## <span id="page-20-0"></span>**Training, Ballot Box Collection and Job sessions**

You may be required to attend a training session, pick up a ballot box or book into a postal vote opening session or count venue. **The Elections Office will invite you to book onto these sessions.**

#### <span id="page-20-1"></span>**Self-serve - Book a session**

You will receive a Notification email containing a link to the MEA sign in screen.

When you have signed in a red circle indicates a letter is available in the **Letter and Messages** tile and the top **menu option**.

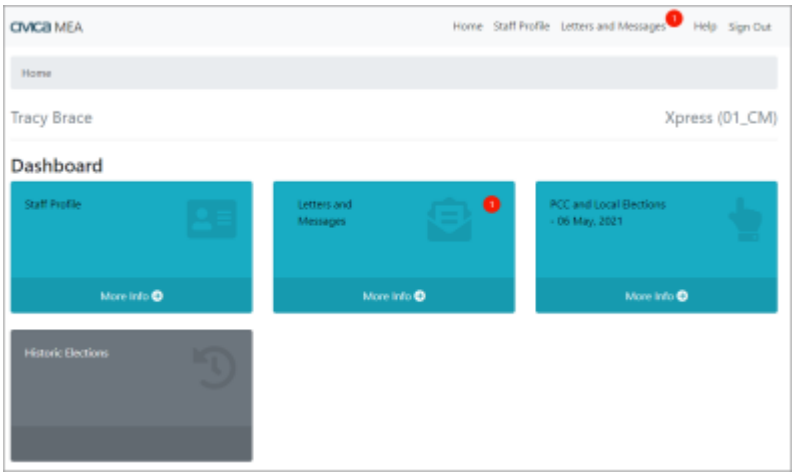

#### Select the **Letters and Messages** tile

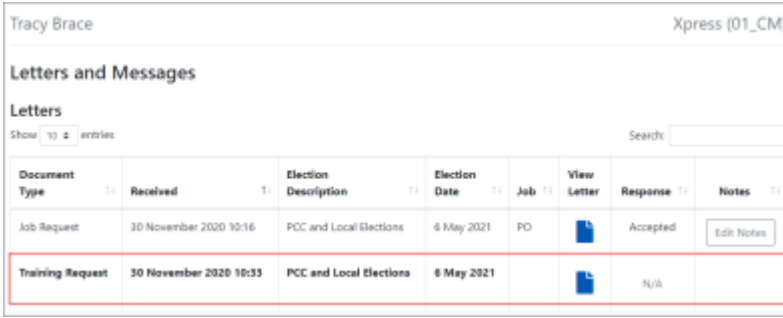

Click on the **blue paper icon** in the **View Letter column** to open the letter as a pdf.

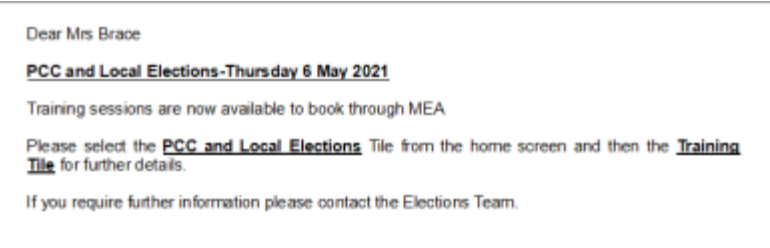

Click on the **Election Tile** 

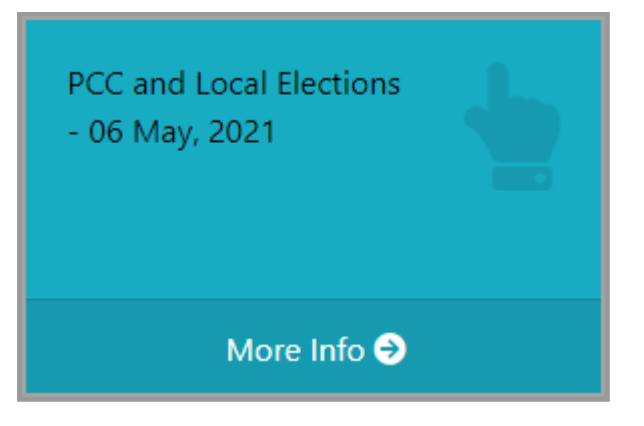

and then select the **Training Tile** from within

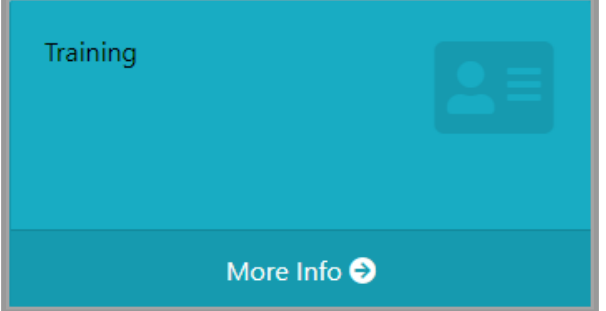

The Training page opens showing the Available Training Sessions at the bottom of the screen.

The location(s) of training sessions will display (use the drop-down arrow in this field to view if there are multiple locations where the training is being held), **select a location.**

Next, select the drop-down arrow in the Select a Date/Time column, this reveals the dates and times of courses available.

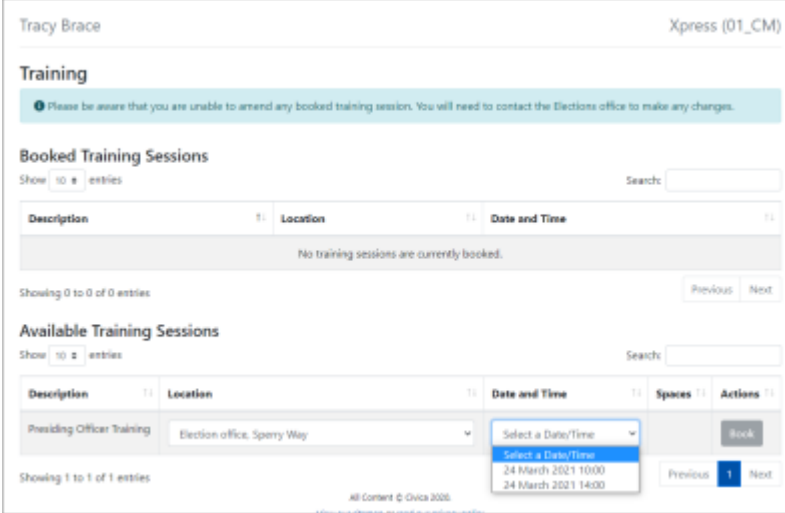

**Select a date and time,** the number of spaces available on the selected session will be displayed, select **Book**

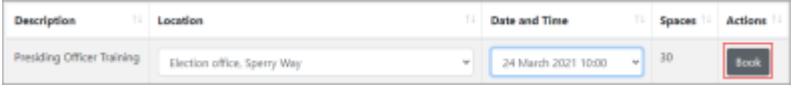

A summary of the booking appears. Once this has been confirmed it cannot be undone using MEA and you would need to contact Elections Office to make a change.

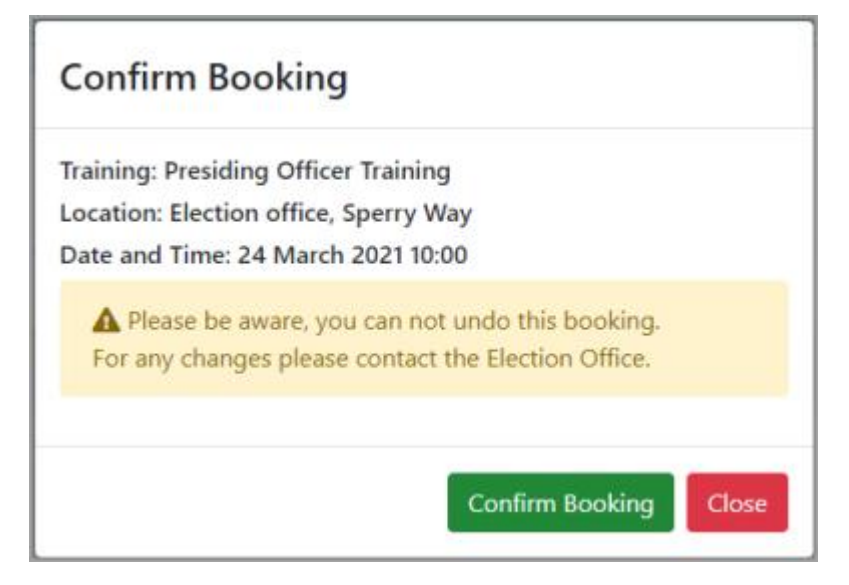

Click **Confirm Booking**, or Close and choose another session.

The booking details move to the Booked Training Sessions Area and will stay visible here until the end of the election.

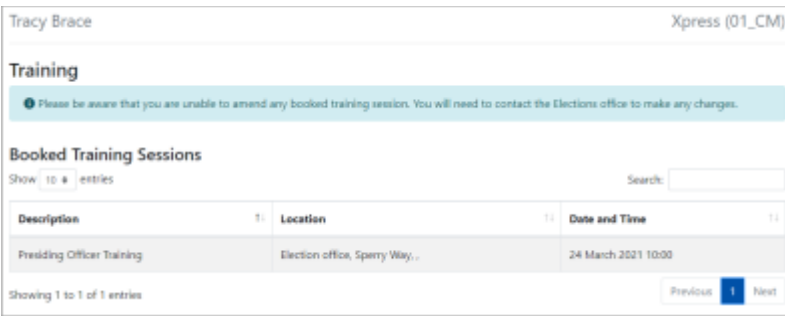

### **View the sessions allocated to you**

A Notification email will be sent to you that will contain a link to the MEA sign in screen.

Once signed in, a red circle indicates a letter is available in the **Letter and Messages** tile and the top **menu option**.

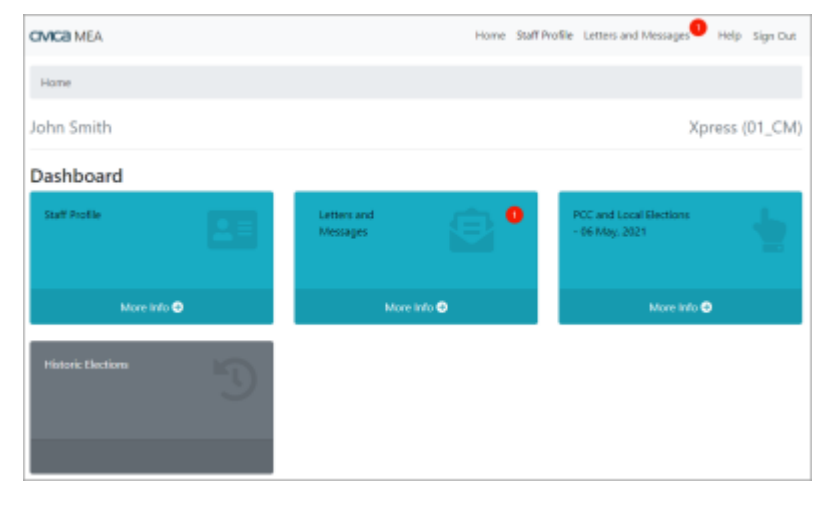

#### Select the **Letters and Messages Tile**

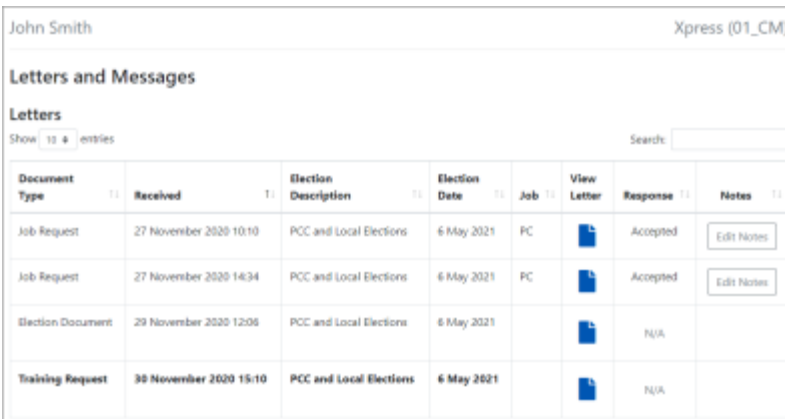

The Document Type is shown as **Training Request**. Any unread messages are highlighted in bold.

Click on the **blue paper icon** in the **View Letter column** to open the letter as a pdf.

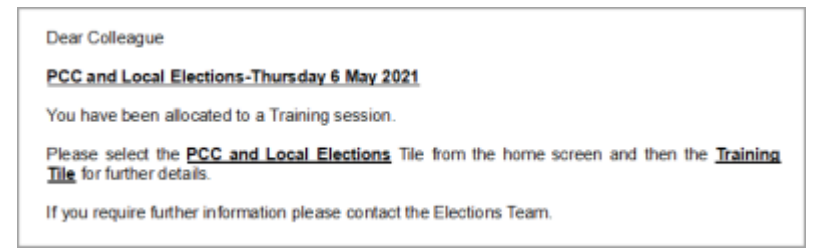

#### Click on the **Election Tile**

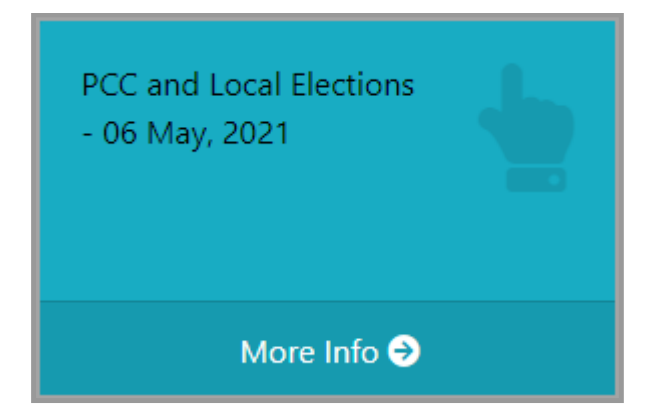

#### and then select the **Training Tile** from within

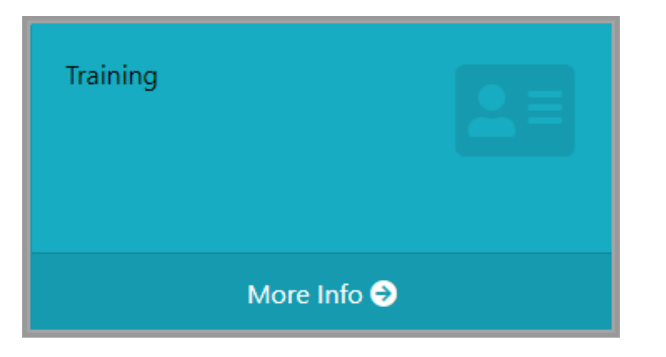

The Training page opens showing the booked session in the Booked Training Sessions area.

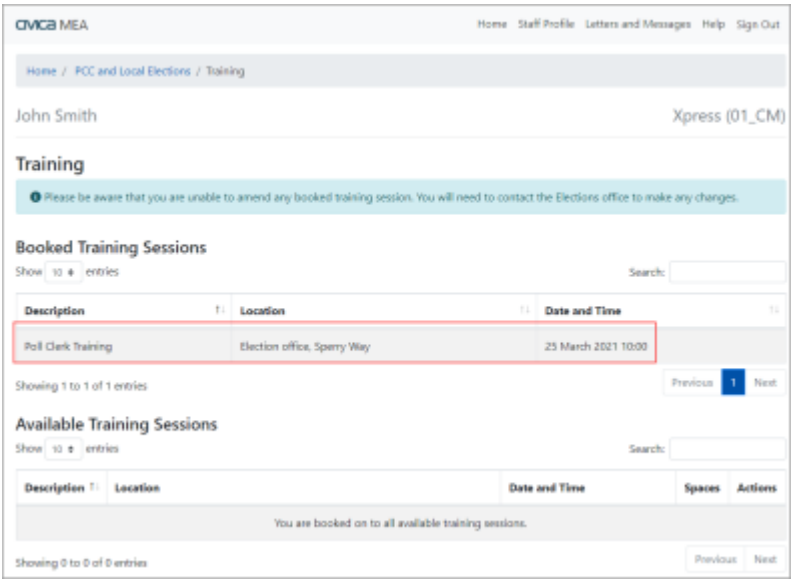

Make a note of the date in your diary. If this time is not convenient contact the Elections Office.